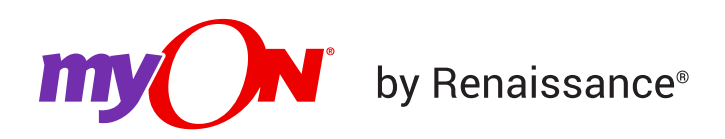

## **How to Log In to myON**

How you log in to myON depends on your license.

 $\tilde{\delta}$ Clever users must use the Clever option (Option #4) below.

#### **Option #1: Logging In at myon.com**

If your school logs in at the myON.com site, open a new browser tab and navigate to www.myon.com/login/index.html [\(https://www.myon.com/login/index.html\)](https://www.myon.com/login/index.html). The login screen appears as follows:

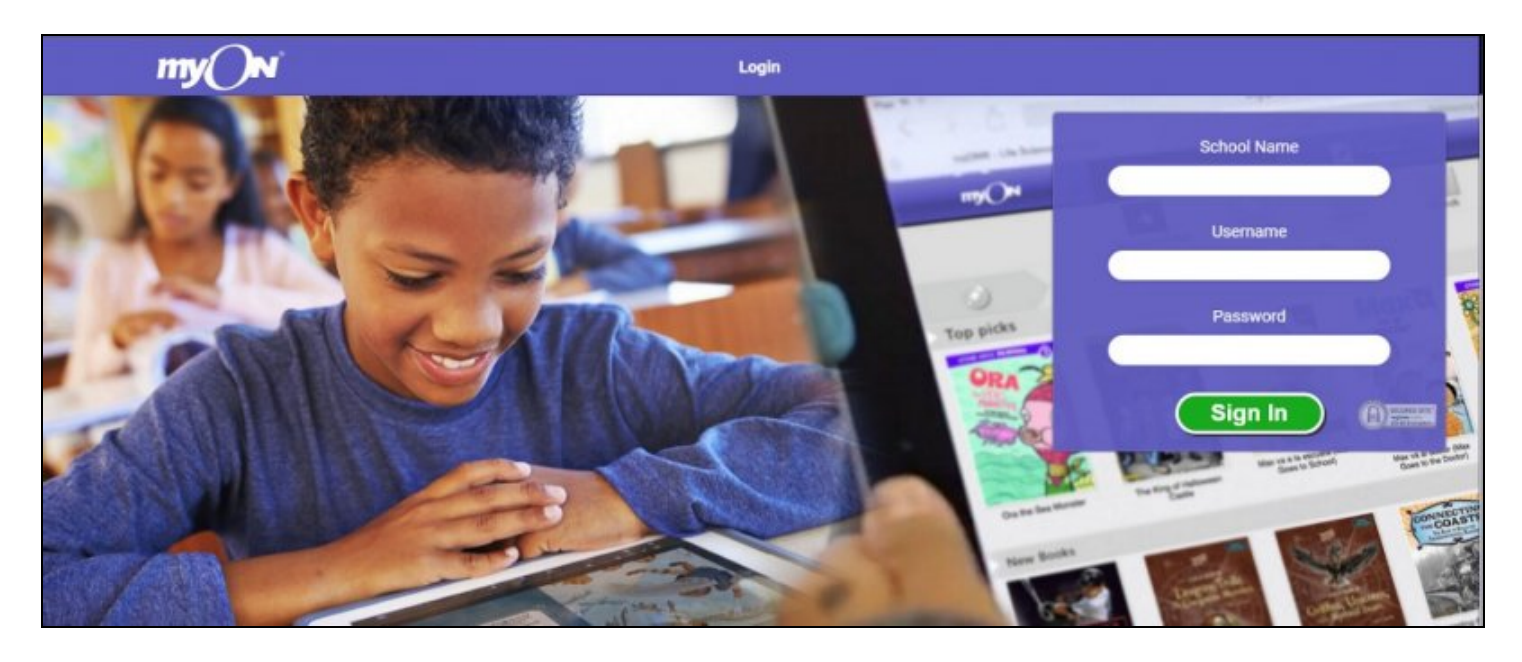

Please enter your school name, user name, and password as provided to you by your teacher or administrator for myON. Then, click **Sign In**.

 $Q_{\perp}$ If your school name is not listed after you type the first few characters, see School Name Does Not Appear in Drop-Down List [\(school-name-does-not-appear-drop](https://help2.renaissance.com/myON/school-name-does-not-appear-drop-down-list)down-list).

If, after selecting your school, you are told to log in through your Renaissance site, see Option #2 below.

#### **Option #2: Opening myON from your Renaissance Home Page**

For some customers, myON software is available from the Renaissance Home page. After logging in [\(../setup/LoggingIn\)](https://help2.renaissance.com/setup/LoggingIn) to Renaissance software, teachers, administrators, and other personnel select **myON Reader** under "Manage Student Practice."

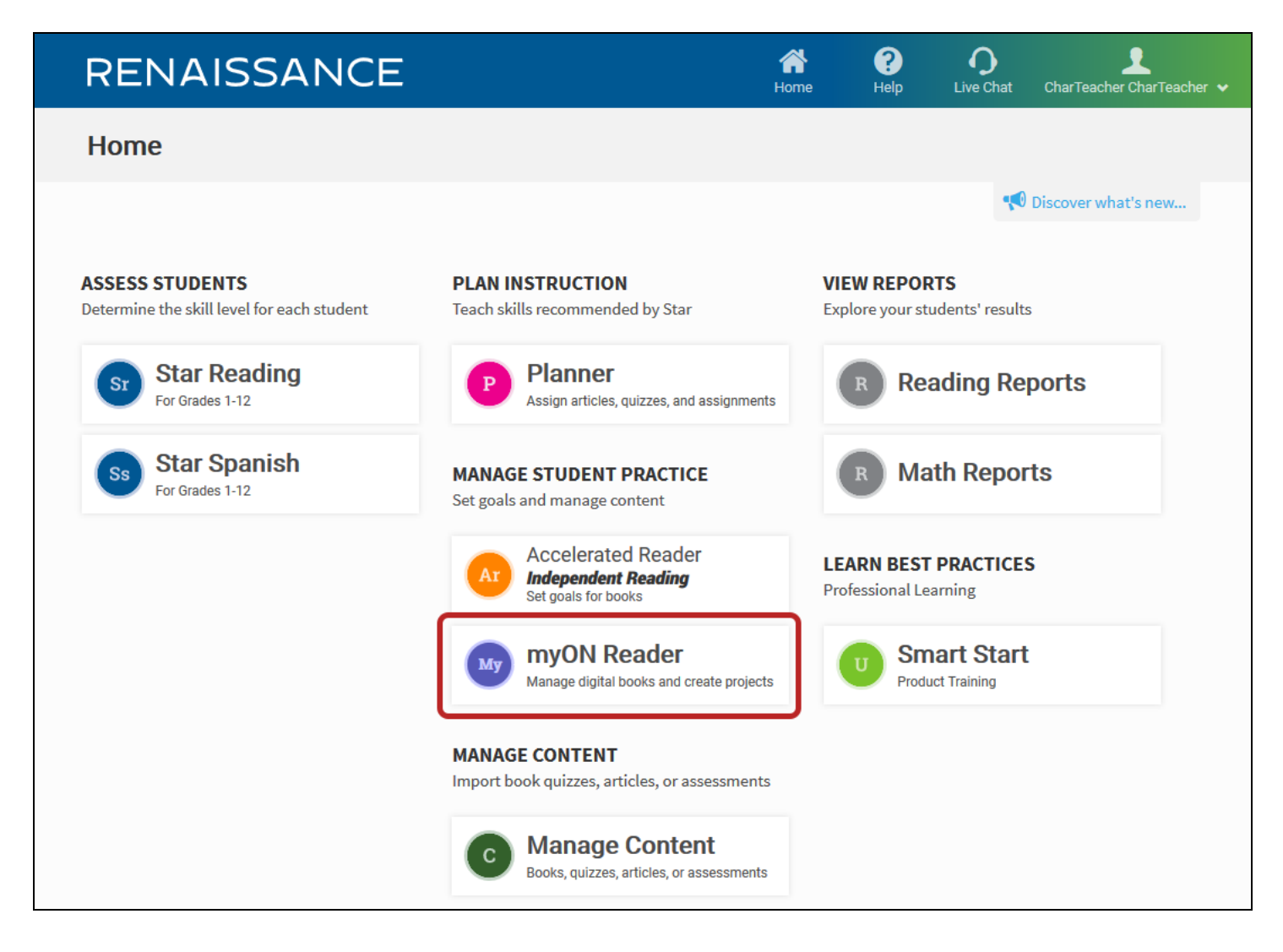

After students log in, they select myON on their Home page.

# **RENAISSANCE**

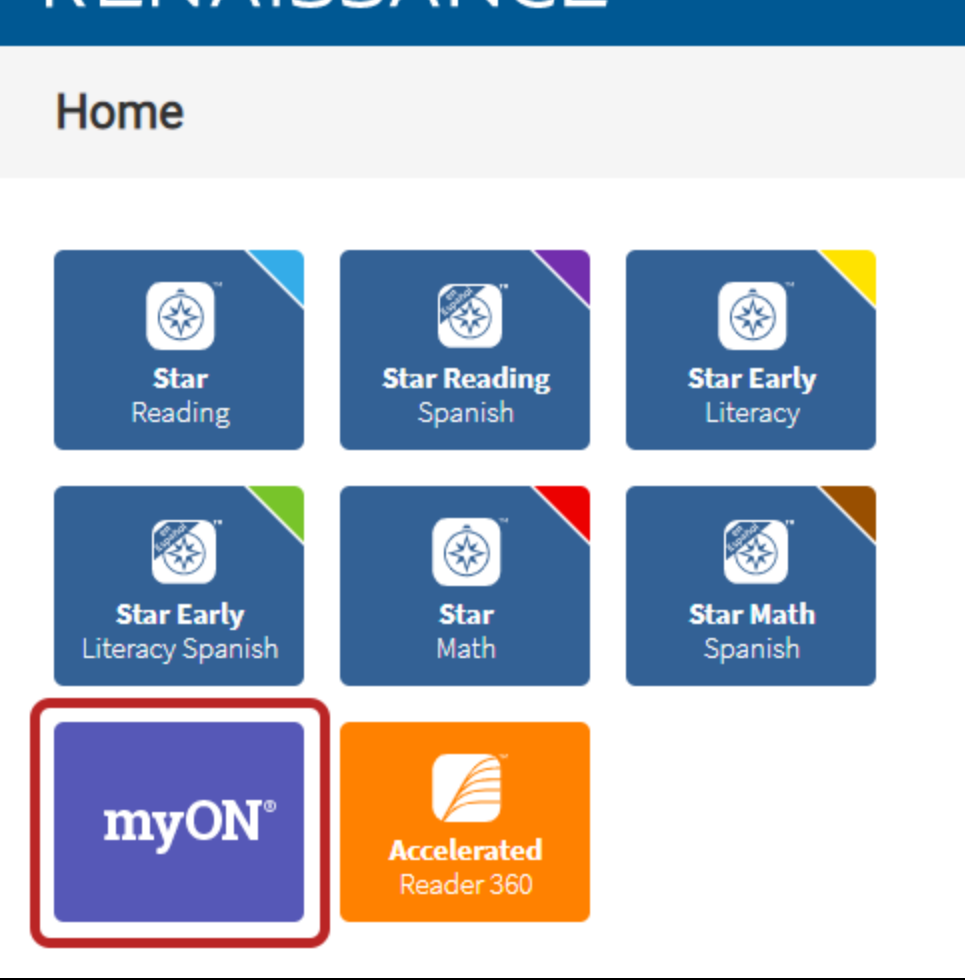

 Teachers and students see the myON tile when myON has been assigned to their class by the administrator in Renaissance software.

Students who are in classes in Renaissance software aren't automatically assigned to rosters in myON. Add your students to rosters to use myON reports. See:

- How to assign students to your roster (Faculty) [\(how-assign-students-roster-faculty\)](https://help2.renaissance.com/myON/how-assign-students-roster-faculty)
- How to assign students to rosters (Building Administrators) (how-assign-students[rosters-building-administrator\)](https://help2.renaissance.com/myON/how-assign-students-rosters-building-administrator)

## **Option #3: Logging in to the myON Mobile Apps**

Locate and open the myON app [\(mobile-devices-and-apps\)](https://help2.renaissance.com/myON/mobile-devices-and-apps) on your selected device (iPad, Android, Kindle Fire HD, or Chrome). New users will need to tap the **Users** icon in the lower right corner and then click the **+** icon. The Link User form will appear. Enter your school name, user

name, and password (or myON PIN); then, click **Link**. **Note:** Clever users must use their myON PIN instead of their password. Your name will be added to the User List once you link your account.

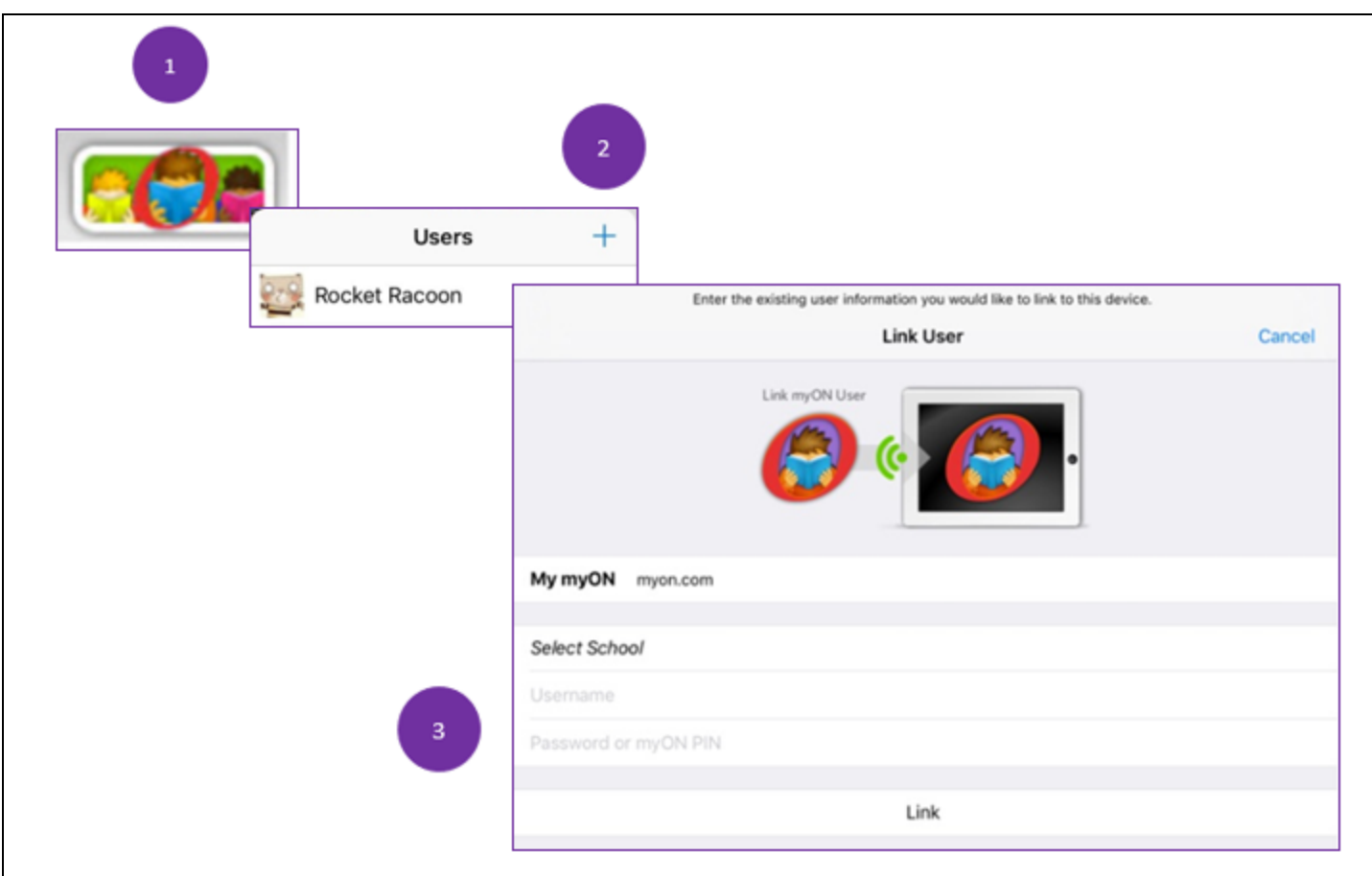

### **Option #4: Logging in Via clever.com**

Open a new browser tab and navigate to https://clever.com/ [\(https://clever.com/\)](https://clever.com/). The login screen appears as follows:

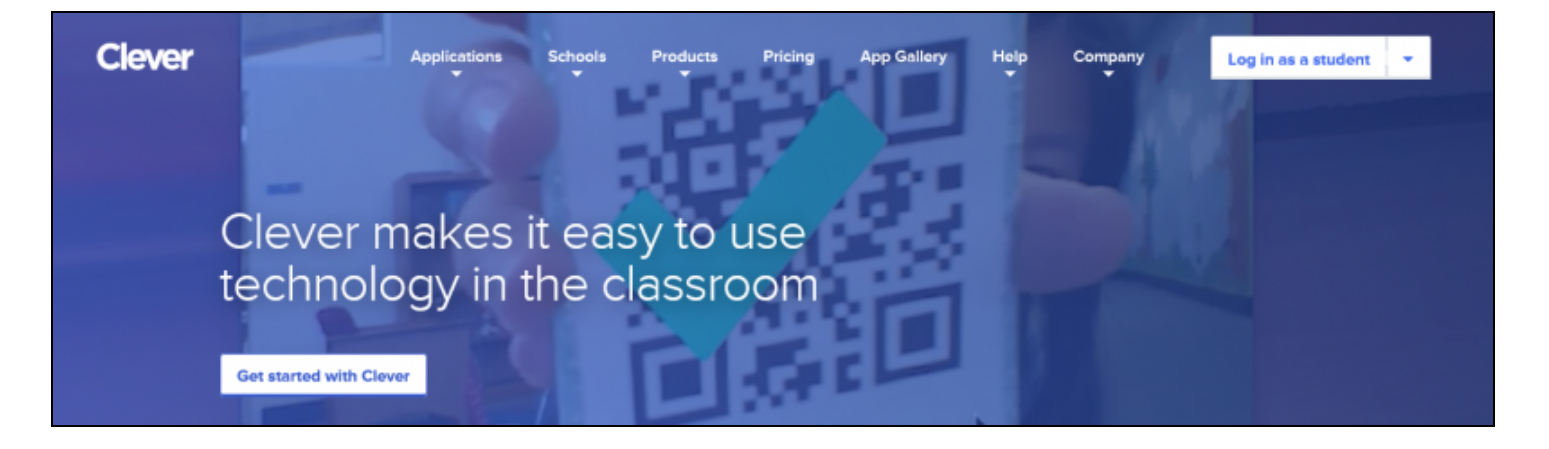

Please select **Log in as a student** from the dropdown in the upper right corner of the page. In the "Search for your school" box, search for and select your school, or click on **Clever Badge Log in** to scan a badge.

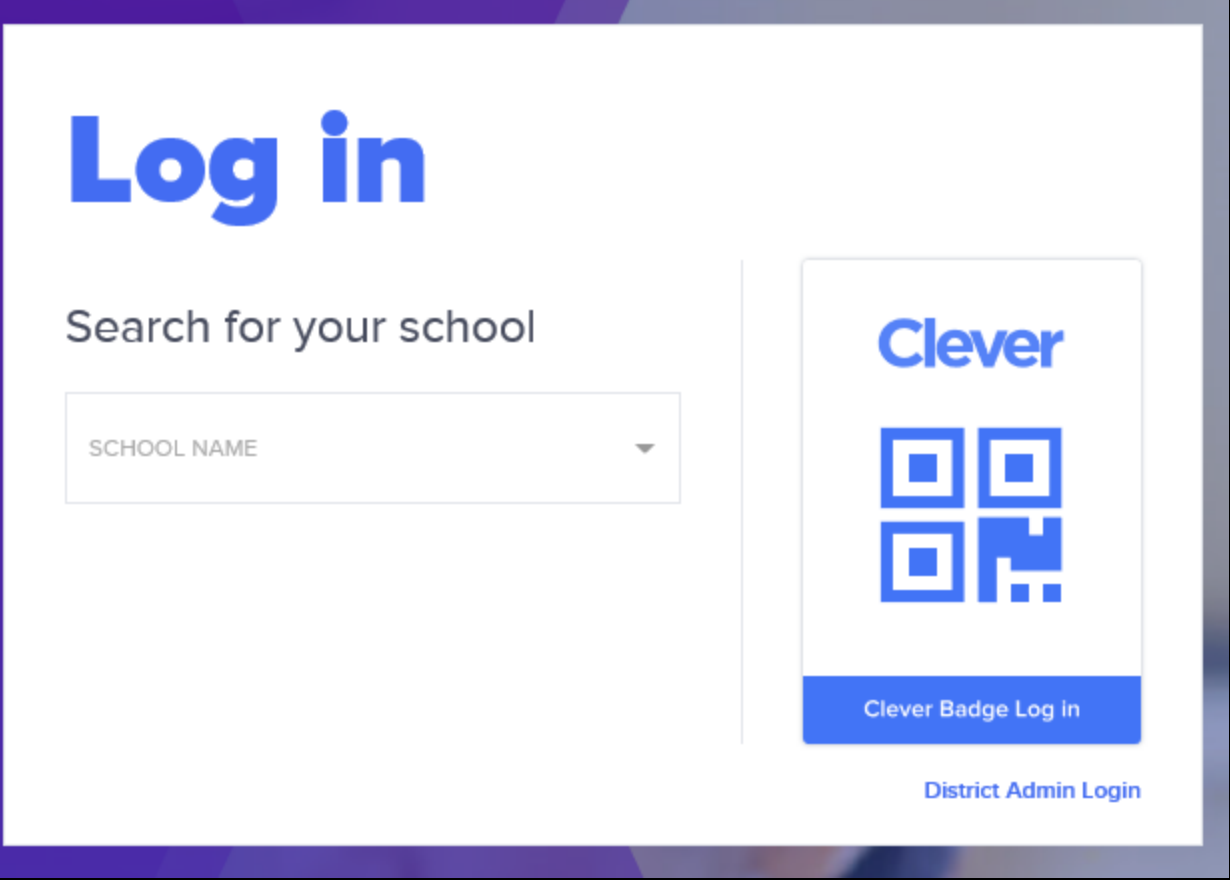

You will advance to a Login page specific to your school or district. Click on the appropriate login method to enter your username and log in. (If login hints have been provided by your district, they will show here.)

## **What if I have problems logging in with the information I was provided?**

#### **User Name or Password Issues**

If you experience issues with logging in to myON.com, or if you have forgotten your password, the message you will likely see is "Invalid Username or Password."

If you experience issues with logging in to myON via the myON app, or you have have forgotten your password, you may see a message that tells you the user name or password you entered was incorrect. If you get this message, try to log in again. If you continue to get this message, do one of the following:

- Students: Contact your teacher.
- Teachers: Contact your Building Administrator.
- Building Administrators: Contact the District Administrator.
- District Administrator: Contact your district data person.

If you experience issues with logging in to Clever, or if you have forgotten your password, click on **Get help signing in!** next to "Having trouble?".

Having trouble? Get help signing in!

#### **License Is Expired Message**

You may see this message if:

- A user is logging in to an incorrect account.
- The school/district subscription for myON has expired.

Contact your administrator, or contact the myON Sales department at **888-728-1266**.

If you still are unable to log in, contact Technical Support [\(obtaining-assistance-using-myon\)](https://help2.renaissance.com/myON/obtaining-assistance-using-myon).

 $Q_{\perp}$ **Please note:** Due to data privacy laws and policies, Technical Support is not able to provide specific student user names and passwords for myON. You need to contact the teacher or school directly for this information. However, Technical Support can often provide the user name and password format, which can help you log in.

#### **Related Issues:**

Problems linking account to myON Chrome app [\(problems-linking-account-myon-chrome-app\)](https://help2.renaissance.com/myON/problems-linking-account-myon-chrome-app)

© 2020 Renaissance Learning. All Rights Reserved.